# **1) Fonction**

Le module dtvIP a pour fonction de créer à partir du flux DVB présent sur le backplane du dtvRack de nouveaux flux DVB et de les diffuser sur son port ethernet en mode unicast ou multicast. Il est généralement associé à un router dont le rôle est de gérer la répartition des différents flux vers les clients IP.

## **2) Connection au module dtvIP via DTVIface**

La définition des paramètres de diffusion est effectuée via le logiciel DTVIface. Pour ce faire, connectez le rack via le port USB (ou via le web au travers d'un module DTVRR5 par exemple), lancez le programme DTVIface sur votre PC et cliquez dans la barre de sélection des modules sur le module à configurer : 1

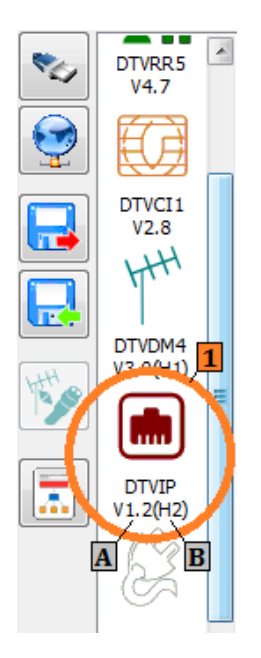

En dessous du module, sont indiqués pour information le n° de version logiciel du module **A** ainsi que le n° de version du matériel  $\mathbf{E}$ . Ces n° de versions évolueront en fonction des mises à jour effectuées automatiquement par DTVIface en cas de besoin.

Une fois le module sélectionné, une fenêtre de réglage apparaitra sur la droite vous permettant de définir les paramètres de fonctionnement du module ainsi que les programmes à diffuser. Il est à noter que la fenêtre de réglage du module en entrée (dtvRR5 ou autre) est ouverte en même temps que la fenêtre de réglage du module dtvIP, ceci pour faciliter la sélection des programmes.

Lorsqu'un paramètre est changé celui-ci est automatiquement sauvegardé sur le module. Aucune action n'est requise pour la sauvegarde des paramètres. Les différentes communications avec le modules sont signalées en bas à gauche de la barre de sélection par deux carrés clignotants. Le signalant une lecture/contrôle du module et le une écriture/sauvegarde d'un paramètre modifié.

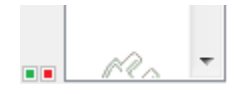

### **3) Réglages des paramètres**

a) Réglages des paramètres Ethernet

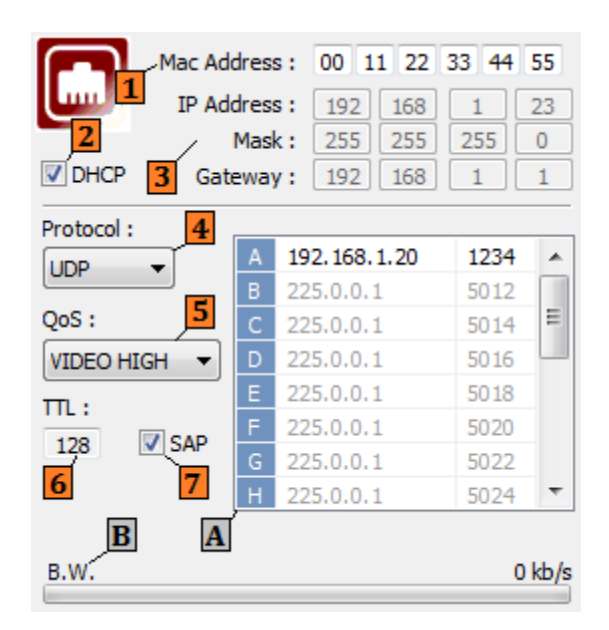

Dans la partie supérieure droite du menu de réglage, vous trouverez tous les paramètres relatifs à la configuration ethernet du module :

- $\Box$  L'adresse MAC du module est indiquée ici juste à titre indicatif et n'est modifiable que par le fabriquant du module.
- 2 La configuration IP du module se fait soit de manière automatique soit manuellement. Dans le cas où le module est connecté à un routeur IP, il est préférable de laisser le routeur communiquer au module l'adresse IP qui lui est attribuée ainsi que le masque et la passerelle IP à utiliser. Dans ce cas, la case DHCP doit être cochée. Pour une configuration manuelle, désélectionnez la case DHCP et configurez manuellement les paramètres IP.
- **B** Paramètres IP à configurer uniquement en configuration manuelle (voir point précédent). Vous devez définir ici l'adresse IP que vous voulez que le module utilise pour communiquer sur le réseau (son adresse donc), le masque de sous-réseau ainsi que l'adresse de la passerelle à laquelle le module enverra les flux non destinés au sous-réseau local (par exemple les flux en multicast ou les flux unicast dont l'adresse masquée ne correspond pas au réseau local).
- Vous pouvez définir ici le protocole d'encapsulation du flux DVB sachant que le protocole UDP prend moins de largeur de bande que le RTP/UDP et, bien que moins orienté pour la connexion, est cependant particulièrement efficace dans le cas du streaming.
- QoS correspond à « Quality of Service » ou "Qualité de Service ». Plus ce paramètre aura une priorité haute (MAX étant la valeur maximale) plus le routeur mettra en priorité les paquets en provenance du module au détriment d'autres applications envoyant des paquets au routeur.
- TTL correspond à « Time To Live » ou « temps de vie » d'un paquet IP lorsqu'il sort du module. Il correspond au nombre maximum de routeurs que le paquet pourra traverser avant de ne plus être transféré. Vous pouvez laisser ce paramètre à 128 si vous ne savez pas quelle valeur correspond le mieux à votre installation réseau.
- SAP pour « Session Announcement Protocol ». Si cette case est cochée, le module utilisera SDP (Service Description Protocol) pour informer le réseau des sessions multicast utilisées pour diffuser les différents programmes sélectionnés (notamment le nom du programme, l'adresse multicast ainsi que le port utilisé).
- **A** Définition des canaux de communication. Voir chapitre suivant.
- **E** Indication de la bande passante utilisée par l'ensemble des transmissions effectuées par le module dtvIP sur le réseau.
	- b) Définition des canaux de communication

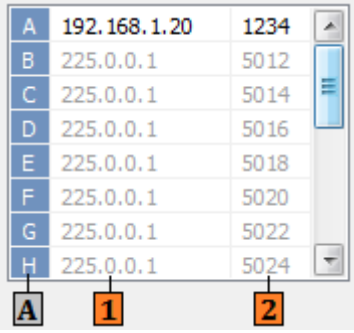

Le module dtvIP est capable de gérer 16 canaux de communication correspondant chacun à un couple adresse IP/port de destination (unicast ou multicast). Chaque canal est donc défini par une adresse et un port de destination ainsi que par le ou les programmes qu'il transporte (la sélection des programmes est expliquée dans le chapitre suivant). La ligne correspondant au canal est affichée en grisé si aucun programme n'a encore été sélectionné pour ce canal mais les adresses et n° de port restent toutefois modifiables.

- $\overline{A}$  Nom du canal (A à P).
- 1 Adresse IP de destination vers laquelle seront envoyés tous les programmes associés au canal de la même ligne. Double-cliquez sur l'adresse pour entrer l'adresse IP du PC ou périphérique de destination. Cette adresse peut être une adresse unicast (l'adresse d'un PC : 192.168.1.11 par exemple) ou une adresse multicast. Dans ce cas, la plage d'adresse doit être comprise entre 224.0.1.0 et 238.255.255.255 car la plage 224.0.0.0 à 224.0.0.255 est réservé pour des besoins locaux et la plage 239.0.0.0 à 239.255.255.255 pour des raisons d'administration.
- 2 Port UDP de destination. Vous devez renseigner le module sur le port UDP utilisé pour le transport du flux en double-cliquant sur celui-ci. Dans le cas d'un protocole RTP sur UDP, merci de choisir un numéro de port pair.

Merci enfin de veiller à ne pas créer deux canaux ayant le même couple adresse/port de part la définition même d'un canal.

### c) Définition de la liste des programmes à diffuser

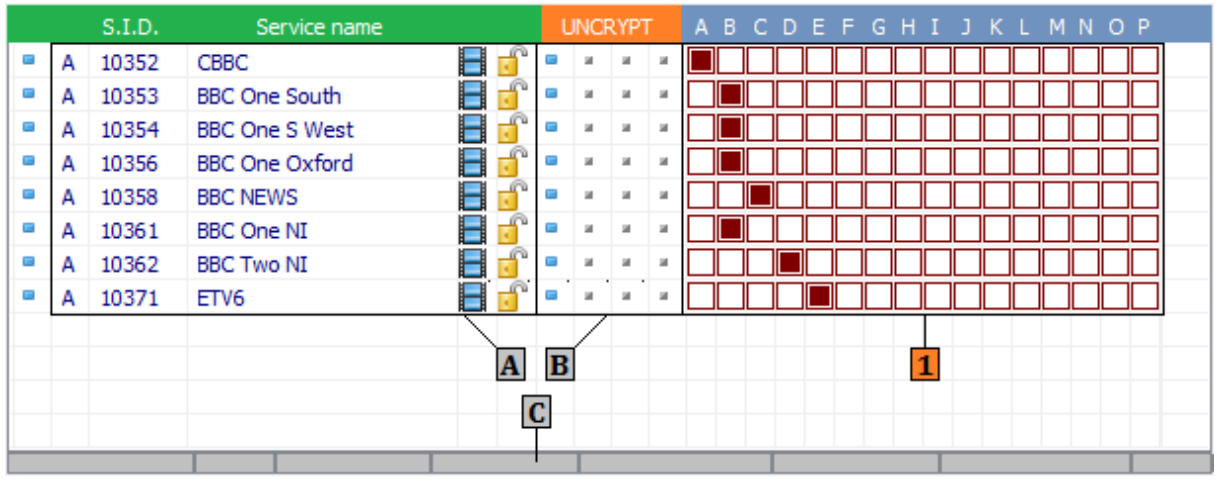

- **A** Information sur les programmes présents sur la carte fond de panier du rack et récupérés par les différents modules en amont de la carte dtvIP (N°, nom et type de programme, programme crypté ou non)
- **E** Indique si le programme a été demandé en décryptage par un module précédent de type dtvCI.
- Barre indiquant la bande passante utilisée par chaque programme par rapport à la bande passante utilisée par tous les programmes. Pour visualiser la part utilisée par un programme en particulier, il suffit de cliquer sur ce programme et la partie utilisée sera mise en évidence.
- Table de multiplexage des programmes. Cette table indique pour chaque programme s'il doit être envoyé ou non dans un canal. Pour ajouter un programme dans un canal ou l'en supprimer, cliquez sur la case à l'intersection de la ligne du programme à ajouter ou supprimer et de la colonne du canal sur lequel doit se faire l'opération.

Dans l'exemple ci-dessus la diffusion en IP des programmes se fera de la manière suivante : Canal A : un seul programme : *CBBC*

Canal B : 4 programmes : *BBC One south*, *BBC One S West*, *BBC One Oxford* et *BBC One NI*. Canal C : *BBC News* uniquement

Canal D : *BBC Two NI*

Canal E : *ETV 6*

### **4) Caractéristiques Techniques**

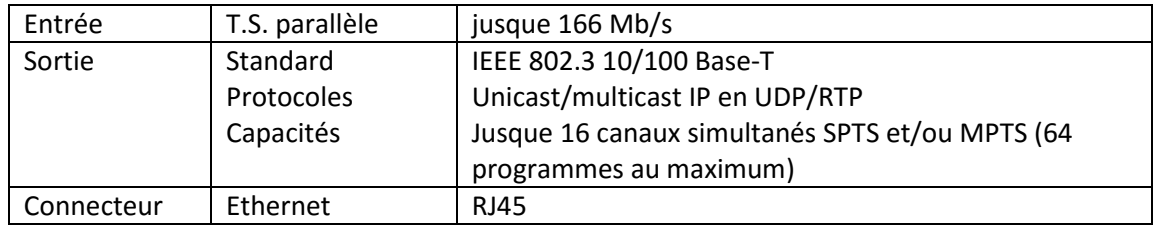